## **SROСК** – Техническое руководство – Вопросы и Ответы – тѕъ-одавъ (2011/5)

- 1. В: Я установил все драйвера с диска, идущего в комплекте с платой, однако я не могу активировать технологию Intel Smart Response на своей материнской плате на базе чипсета Z68. Что мне делать?
	- О: Во-первых, пожалуйста, обновите BIOS и драйвера Intel Rapid Storage с помощью приведенных ниже ссылок:

Z68 Extreme4: http://www.asrock.com/mb/overview.ru.asp?Model=Z68%20Extreme4 Z68 Pro3: http://www.asrock.com/mb/overview.ru.asp?Model=Z68%20Pro3 Z68Pro3-M: http://www.asrock.com/mb/overview.ru.asp?Model=Z68%20Pro3-M

После этого проделайте следующие шаги для установки Intel Smart Response:

Шаг 1. Перед загрузкой системы убедитесь, что вы подключили свой HDD к правильному порту SATA. Для платы Z68 Extreme4 соответствующие порты приведены на изображении, представленном ниже – именно они подключены к чипсету и потому поддерживают технологию Intel Smart Response.

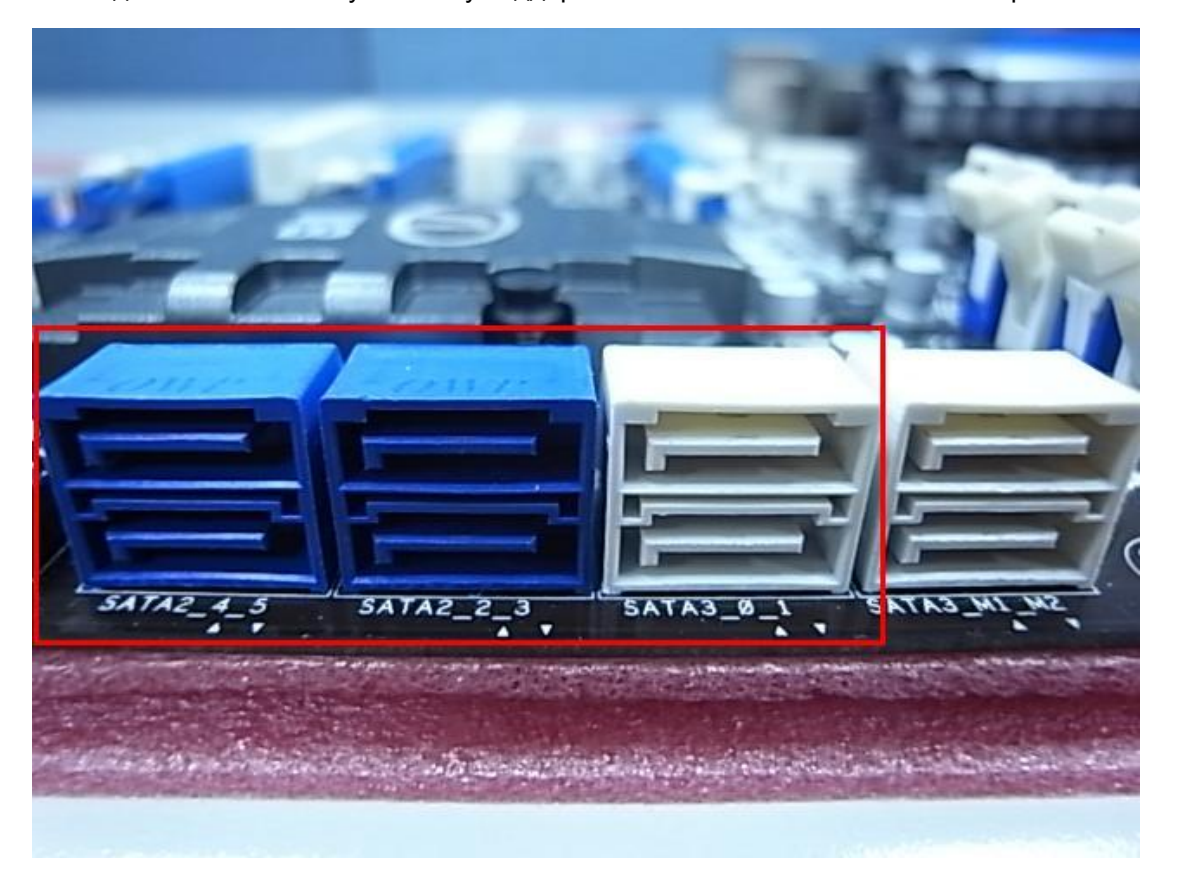

Обратите внимание, что у Z68 Pro3 и Z68 Pro3-M все порты SATA поддерживают эту технологию.

**Ж** Примечание:

Мы рекомендуем пользователям подключать HDD к портам SATA3, если ваши HDD соответствуют спецификациям SATA3.

Пожалуйста, НЕ подключайте SSD к системе на данном этапе.

Шаг 2. Пожалуйста, нажмите во время загрузки компьютера F2 или DEL, чтобы войти в BIOS > Advanced > Storage Configuration.

**ASROCK UEFI SETUP UTILITY**  $\blacksquare$ G 0 合  $\sqrt{5}$ Main OC Tweaker H/W Monitor Boot Security Advanced └◆ Advanced\Storage Configuration **IDE** Mode Marvell SATA3 Operation Mode SATA Mode RAID Mode SATA3\_0 : Not Detected SATA3\_1 : Not Detected SATAZ\_2 : KINGSTON SNV425S264GB  $\lambda$ SATA2\_3 : Not Detected SATA2\_4 : MDC MD5000AAKS-22YGA0 SATA2\_5 : Not Detected TOMORROW'S TECHNOLOGY TODAY Wed 02/23/2011, 11:41:43

Шаг 3. Пожалуйста, переведите режим SATA в [RAID Mode], как это показано ниже

Шаг 4. В окне RAID ROM статус HDD должен быть обозначен, как «Non-RAID Disk»

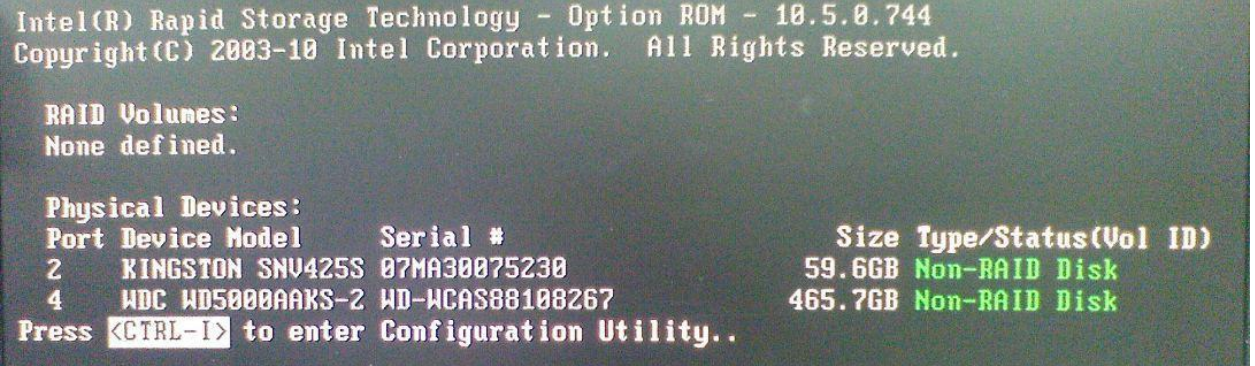

Шаг 5. Пожалуйста, установите ОС на SATA HDD. После установки, выключите компьютер и подключите SSD к одному из портов, поддерживающих Intel Smart Response.

Шаг 6. Пожалуйста, установите Intel Rapid Storage Driver (10.5.0.1027)

Шаг 7. После завершения установки, перезагрузите систему и откройте Intel Rapid Storage Technology.

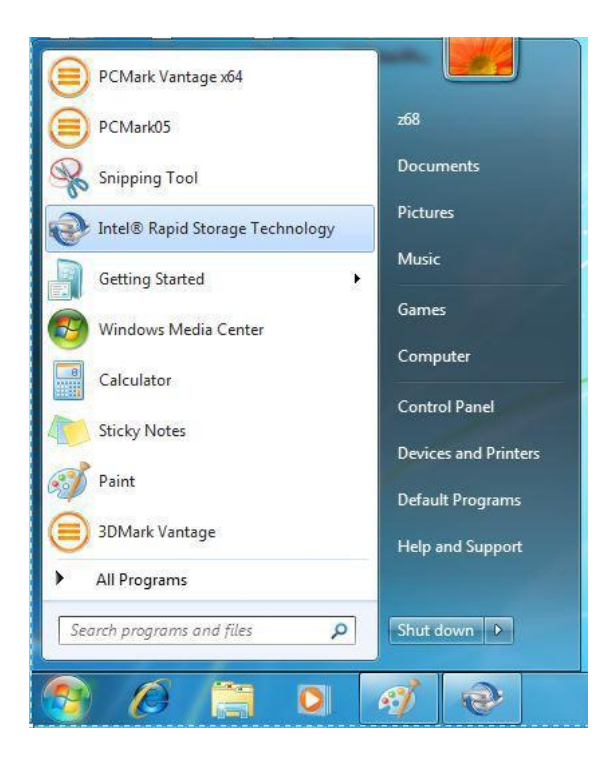

Шаг 8. Выберите « Accelerate» и нажмите «Enable acceleration»

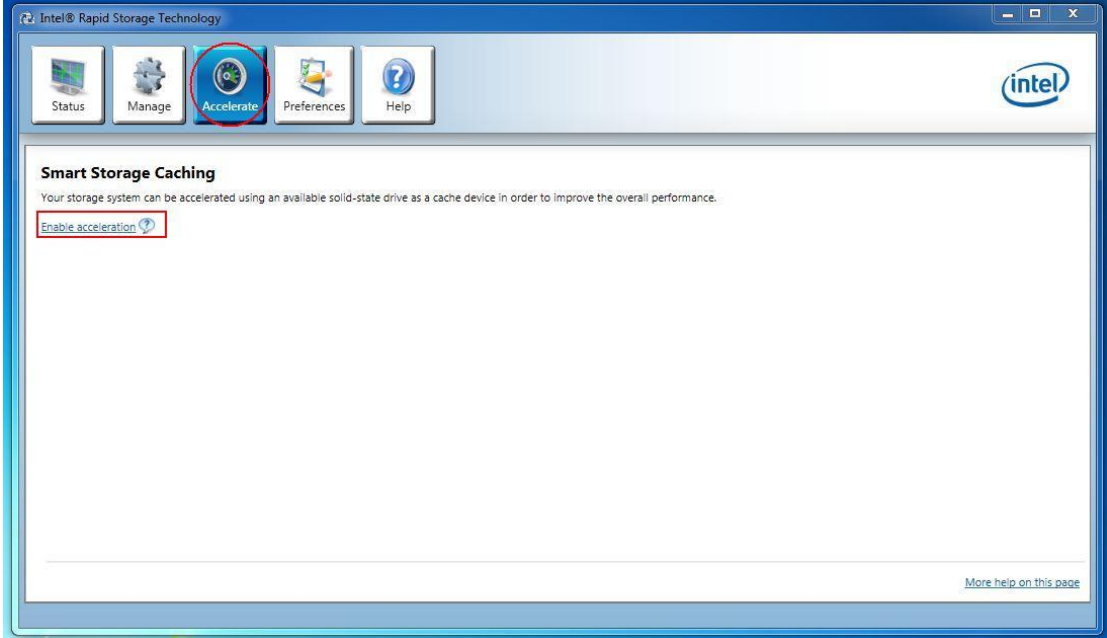

Шаг 9. Измените базовые настройки, если желаете, и нажмите «ОК»

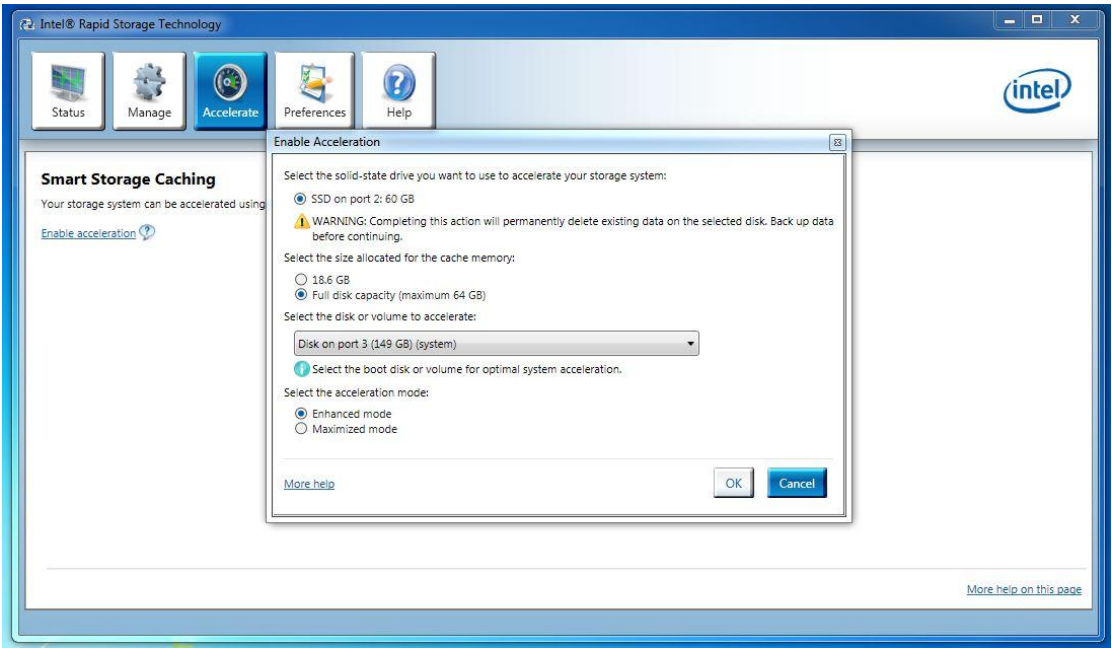

Шаг 10. Вы сможете увидеть, что функция Smart Storage Caching активирована, как это показано в следующем примере:

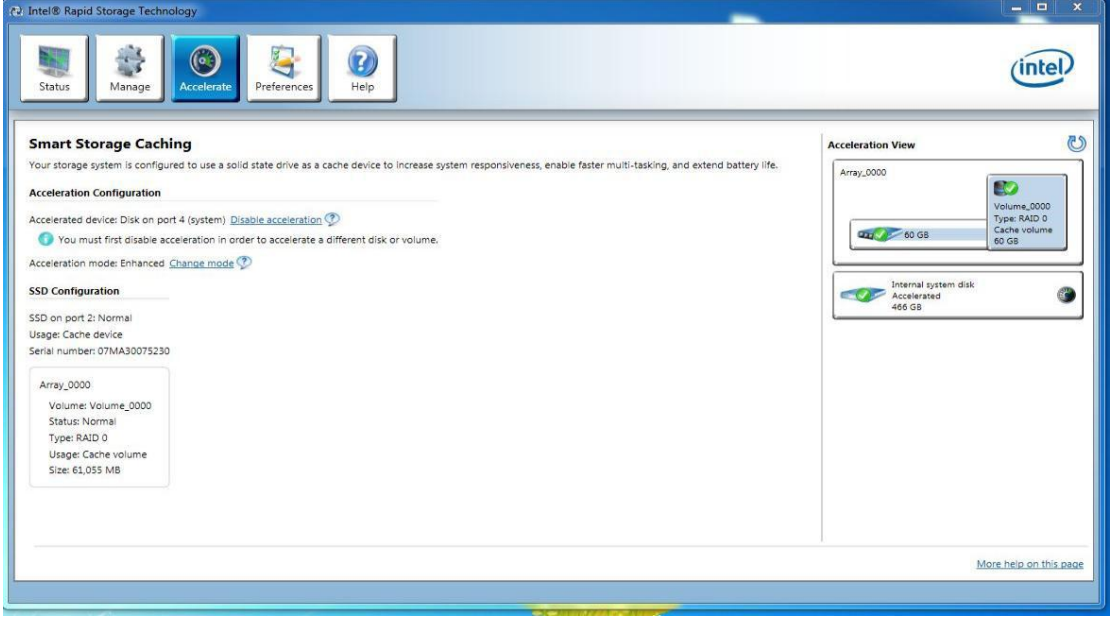